# **Assembly instructions**

• **Bacteriological filter**

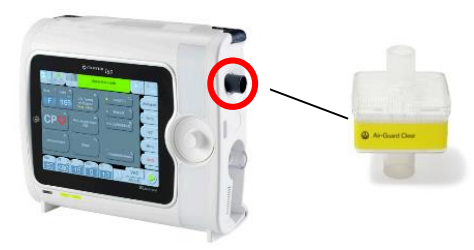

It is recommended to use a bacteriological filter on the inspiratory output, to limit the risk of retrocontamination (see user manual).

## • **Expiratory valve MONNAL EVA**

#### **Assembly :**

*•* **Integrate** the silicone disks into the membrane **(1)**

• **Reposition** the membrane in the valve body **(2)**

• **Integrate** the flow sensor **(3)**  at the valve body **(2)**

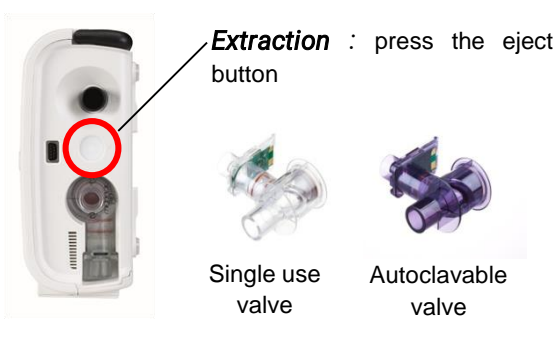

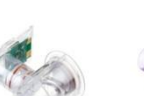

Single use valve Autoclavable valve

**Cleaning protocol** (see user manual)

#### • **Autotests**

It is recommended to carry out this test after each patient circuit and / or expiratory valve replacement.

#### **Press** Autotests

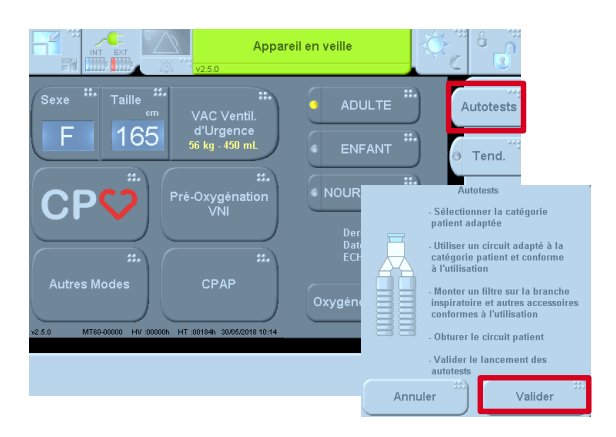

**Close** the patient circuit, **validate** to start the testing sequence (<2 min).

After the beep and the message, **remove** the cap to end the tests.

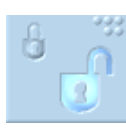

*(1)*

*(2) (3)*

*(3)*

**Note:** pressing the **padlock** locks the touchscreen. To unlock = **press** the padlock and **confirm**

with the rotary knob.

www.device.airliquidehealthcare.com

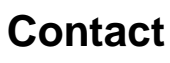

Air Liquide Medical Systems Parc de Haute Technologie 6, rue Georges Besse 92 182 Antony Cedex - France

Phone : +33 (0)1 40 96 66 00 Hotline : 0820 14 63 59

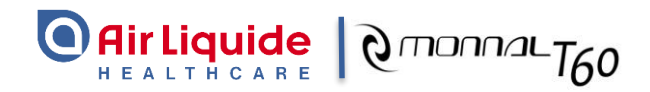

# **Quick guide CPVee**

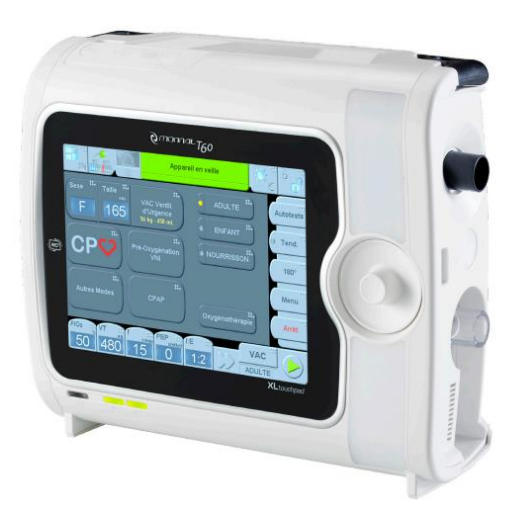

ZSS2225 YN033552 - Air Liquide Juin 2018 version Juin 2018 version HEALTHCARE

 $\epsilon$ 

This guide does not replace the user manual Intended for all the persons authorized to adjust settings

### • **Switch on the respirator**

**Press** the button on the left hand side of the device.

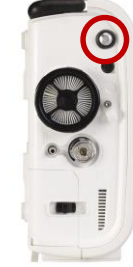

# • **CPV CO2 (with CO<sup>2</sup> Irma probe)**

1- **Connect** the IRMA™ probe to the etCO<sup>2</sup> connection socket.

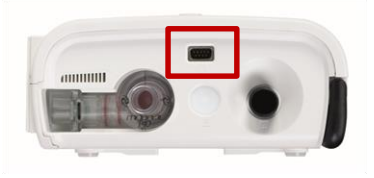

2- Connect the probe to its patient adapter **(a).**  A click informs of the good installation of the probe.

3. The LED turns green, the IRMA ™ probe is ready for use **(b).**

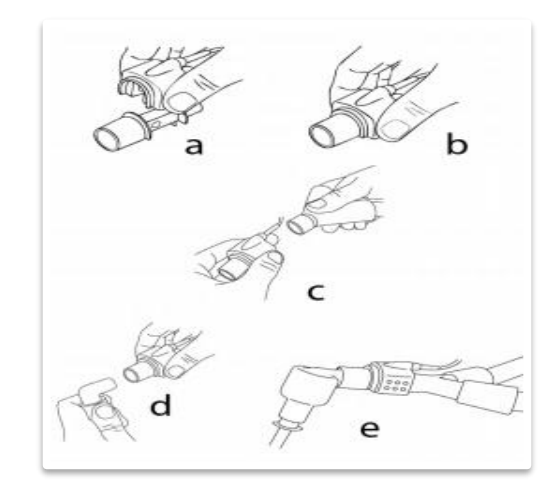

4. **Connect** the IRMA ™ probe, equipped with its adapter, to the Y part of the patient circuit **(c)** and then to the endotracheal tube of the patient **(d).**

5. Position the IRMA ™ probe so that it is on the top of the interface **(e).**

• **Start ventilation**

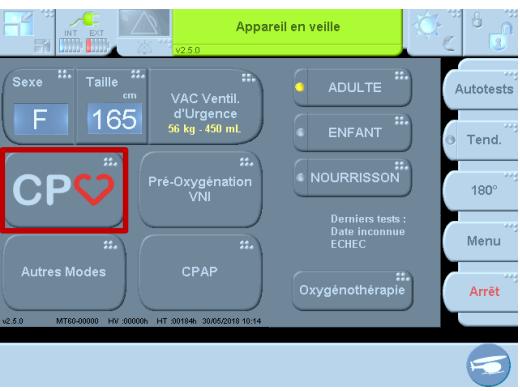

#### **Press CPV button**

**Connect** directly the ventilator to the mask instead of the BAVU and/or to the intubation sensor.

**Verify** that the etCO<sub>2</sub> monitoring block displays data.

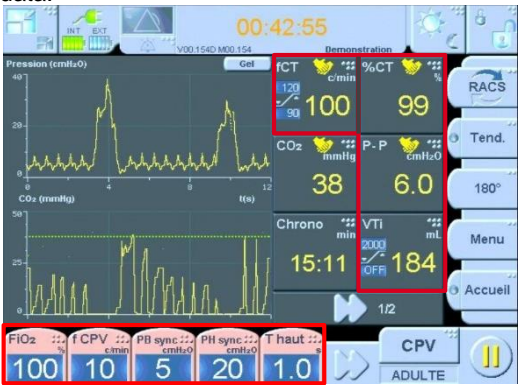

**Perform** chest compressions :

- **5 beeps** occur.
- Parameters are displayed in **pink**.

#### **CPV is now on!**

## • **CPR dedicated monitoring**

**fCC :** The frequency of chest compressions.

**% CC :** percentage of time spent on continuious chest compressions.

**P-P :** efficiency indicator (indirect representation of the pressures transmitted to the chest), to monitor the regularity of the compression amplitude.

**VTi :** monitoring the volume insufflated at each cycle simultaneously with chest compressions.

## • **EtCO<sup>2</sup> monitoring**

CO<sub>2</sub> : maximum instantaneous EtCO<sub>2</sub> value measured between two ventilation cycles.

The CO2 trend : the green curve shows the average, over the last 2 minutes, of the maximum values of instantaneous CO<sup>2</sup> recorded between 2 ventilation cycles.

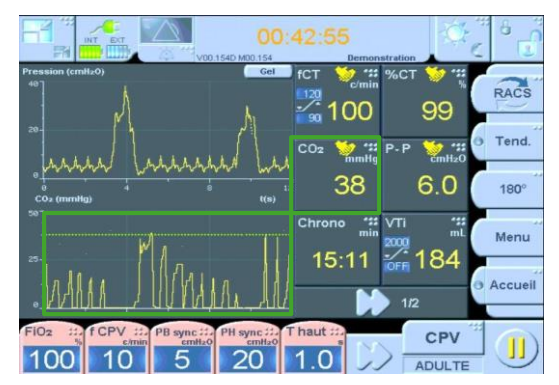

• **In case of Return of Spontaneous Circulation**

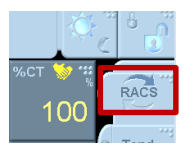

**Switch** to ROSC mode thanks to the button on the top right corner of the screen.

If you decide to reinitiate the cardiac compressions (ex : recurrence of the CA), go back to CPV mode.